### How to use

This LCD can support Raspbian and Kali systems.

Please download the latest version of the image on the <u>Raspberry Pi official website</u>.

- 1) Download the compressed file to the PC, and unzip it to get the .img file.
- 2) Connect the TF card to the PC, use SDFormatter.exe software to format the TF card.
- 3) Open the Win32DiskImager.exe software, select the system image downloaded in step 1, and click'Write' to write the system image.
- 4) After the image has finished writing, open the config.txt file in the root directory of the TF card(/boot/), add the following code at the end of config.txt, then save and quit the TF card safely.

```
gpio=0-9=a2
gpio=12-17=a2
gpio=20-25=a2
dtoverlay=dpi18
enable_dpi_lcd=1
display default lcd=1
extra_transpose_buffer=2
dpi group=2
dpi mode=87
dpi_output_format=0x6f006
hdmi timings=640 0 20 10 10 480 0 10 5 5 0 0 0 60 0 60000000 1
dtoverlay=waveshare-35dpi-3b-4b
dtoverlay=waveshare-35dpi-3b
dtoverlay=waveshare-35dpi-4b
```

#### Note: For Raspberry Pi 4, you need to comment out dtoverlay=vc4-fkms-V3D.

5)Download the <u>3.5inch DPI LCD DTBO file</u> and extract 3 dtbo files. Copy these three files to the overlays directory (/boot/overlays/), as shown in the following figure:

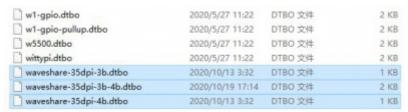

- 6) Save and guit the TF card safely, and insert the TF card into the Raspberry Pi.
- 7) Insert the 3.5inch DPI LCD into the 40PIN GPIO interface of the Raspberry Pi, power on the Raspberry Pi, and wait for about ten seconds to display normally.

# Rotation(Working with Raspberry Pi)

### **Display Rotating**

Add this statement in the config.txt file (the config file is located in the root directory of the TF card, which is named /boot):

```
display_rotate=1 #1:90;2: 180; 3: 270
```

And then restart the Raspberry Pi after saving.

```
sudo reboot
```

### **Touch Rotating**

After the display is rotated, the position of touch is incorrect because the touch doesn't change with the display angle. So the touch also needs to be modified.

1.Install libinput.

```
sudo apt-get install xserver-xorg-input-libinput
```

If the system you installed is Ubuntu or Jetson Nano. The installation code is:

```
sudo apt install xserver-xorg-input-synaptics
```

2.Create the xorg.conf.d directory under /etc/X11/ (if the directory already exists, proceed directly to step 3).

```
sudo mkdir /etc/X11/xorg.conf.d
```

3. Copy the 40-libinput-conf file to the directory you created just now.

```
sudo cp /usr/share/X11/xorg.conf.d/40-libinput.conf /etc/X11/xorg.conf.d/
```

4.Edit this file.

```
sudo nano /etc/X11/xorg.conf.d/40-libinput.conf
```

Find the part of the touchscreen, add the following statement inside, and then save the file.

```
Option "CalibrationMatrix" "0 1 0 -1 0 1 0 0 1"
```

Similar to the picture below:

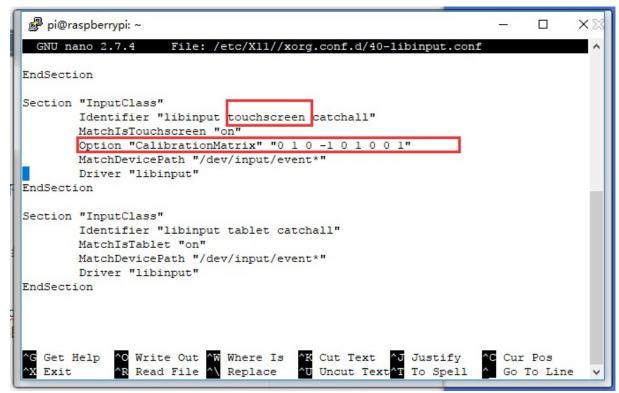

5. save and reboot your Pi

```
sudo reboot
```

After completing these steps. The LCD could rotate 90 degrees in both display and touch function.

#### Note:

90 degree: Option "CalibrationMatrix" "0 1 0 -1 0 1 0 0 1" 180 degree: Option "CalibrationMatrix" "-1 0 1 0 -1 1 0 0 1" 270 degree: Option "CalibrationMatrix" "0 -1 1 1 0 0 0 0 1"

## **Others**

### Disable power saving

If you want to keep the display turning on all the time, you can disable the power saving function. Modify file lightdm.conf

```
sudo nano /etc/lightdm/lightdm.conf
```

Find the [SeatDefaults] option and uncomment the line"xserver-command", modify it as below:

```
#xserver-command=X
```

#### Modify this code to

```
xserver-command=X -s 0 -dpms
```

- -s # –Disable the display protecting.
- dpms Disable power saving.

#### Reboot

```
sudo reboot
```

### **Control brightness by PWM**

If you use Pi4, you need to update wiringPi first:

```
wget https://project-downloads.drogon.net/wiringpi-latest.deb
sudo dpkg -i wiringpi-latest.deb
gpio -v
# Check if it is 2.52 version
```

### Control the brightness by PWM

```
gpio -g mode 18 pwm  #Configure the PIN as PWM mode

gpio pwmc 100

gpio -g pwm 18 0  #Brightest

gpio -g pwm 18 1023  #Dimmest

gpio -g mode 18 out  #Clear the PIN to output mode.
```

### Turn on/off HDMI output

You can use the following commands to disable/enable the displaying.

```
vcgencmd display_power 0
vcgencmd display_power 1
```

# **Interface**

The pins labeled "NC" below means that those pins of Raspberry Pi are not occupied by the LCD, and the user can use them for other applications.

| PIN NO. | SYMBOL | DESCRIPTION                       |
|---------|--------|-----------------------------------|
| 1       | NC     | Power positive (3.3V power input) |
| 2       | 5V     | Power positive (5V power input)   |

| 3  | VSYNC  | Vertical sync                     |
|----|--------|-----------------------------------|
| 4  | 5V     | Power positive (5V power input)   |
| 5  | HSYNC  | Horizontal sync                   |
| 6  | GND    | Ground                            |
| 7  | В0     | RGB signal cable                  |
| 8  | G2     | RGB signal cable                  |
| 9  | GND    | Ground                            |
| 10 | G3     | RGB signal cable                  |
| 11 | G5     | RGB signal cable                  |
| 12 | AUDIO  | Audio output                      |
| 13 | TP_INT | Touch Panel interrupt             |
| 14 | GND    | Ground                            |
| 15 | R2     | RGB signal cable                  |
| 16 | R3     | RGB signal cable                  |
| 17 | NC     | Power positive (3.3V power input) |

| 18 | R4      | RGB signal cable        |
|----|---------|-------------------------|
| 19 | TP_SDA  | I2C SDA for touch panel |
| 20 | GND     | Ground                  |
| 21 | B5      | RGB signal cable        |
| 22 | R5      | RGB signal cable        |
| 23 | TP_SCL  | I2C SCL for touch panel |
| 24 | B4      | RGB signal cable        |
| 25 | GND     | Ground                  |
| 26 | В3      | RGB signal cable        |
| 27 | LCD_CLK | LCD clock               |
| 28 | DE      | LCD data enable         |
| 29 | B1      | RGB signal cable        |
| 30 | GND     | Ground                  |
| 31 | B2      | RGB signal cable        |
| 32 | G0      | RGB signal cable        |

| 33 | G1  | RGB signal cable |
|----|-----|------------------|
| 34 | GND | Ground           |
| 35 | NC  | GPIO interface   |
| 36 | G4  | RGB signal cable |
| 37 | NC  | GPIO interface   |
| 38 | RO  | RGB signal cable |
| 39 | GND | Ground           |
| 40 | R1  | RGB signal cable |